# Immer für Sie da

www.philips.com/support Hier können Sie Ihr Produkt registrieren und Unterstützung erhalten:

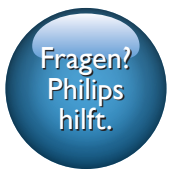

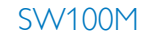

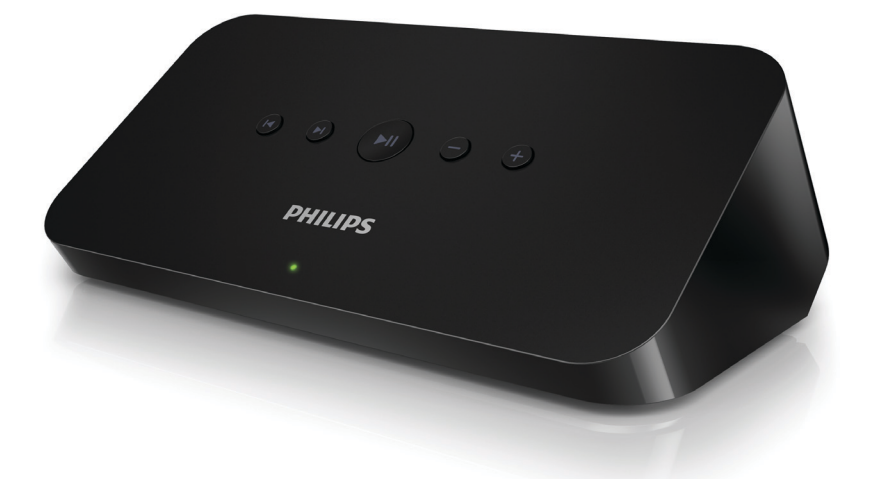

# Benutzerhandbuch

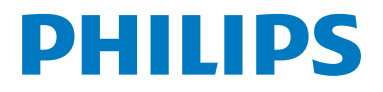

# Inhaltsangabe

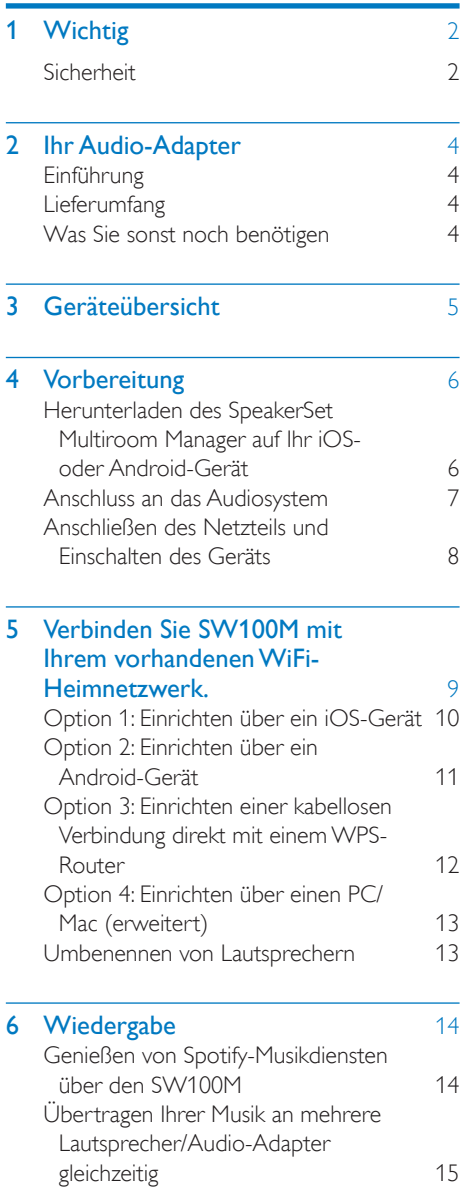

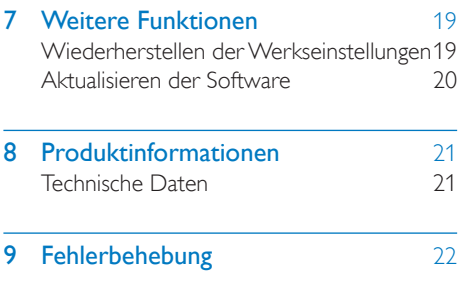

10 [Anhang: Bedeutung der LED-Farben](#page-25-0) 24

# <span id="page-3-0"></span>**Wichtig**

# **Sicherheit**

- Verwenden Sie nur vom Hersteller empfohlenes Zubehör.
- Verwenden Sie nur in der Bedienungsanleitung aufgeführte Netzkabel.
- Es dürfen keine Flüssigkeiten an das Produkt gelangen.
- Auf das Produkt dürfen keine möglichen Gefahrenquellen gestellt werden (z. B. mit einer Flüssigkeit gefüllte Gegenstände, brennende Kerzen).
- Wenn der Netzstecker bzw. Gerätestecker als Trennvorrichtung verwendet wird, muss die Trennvorrichtung frei zugänglich bleiben.

#### Warnung

- Öffnen Sie auf keinen Fall das Gehäuse des Geräts.
- Fetten Sie niemals Teile dieses Geräts ein.
- Stellen Sie dieses Gerät niemals auf andere elektrische Geräte.
- Setzen Sie dieses Gerät nicht direktem Sonnenlicht, offenem Feuer oder Wärme aus.
- Stellen Sie sicher, dass das Netzkabel oder der Stecker immer leicht zugänglich sind, sodass Sie das Gerät schnell von der Stromversorgung trennen können.

Überhitzungsgefahr! Stellen Sie das Gerät niemals auf eine geschlossene Fläche. Das Gerät benötigt ringsum einen Lüftungsabstand von mindestens 10 cm. Achten Sie darauf, dass die Belüftungsschlitze des Geräts weder von Gardinen noch von anderen Objekten verdeckt werden.

Hinweis

# CE0890

Hiermit erklärt WOOX Innovations, dass dieses Produkt den grundlegenden Anforderungen und anderen relevanten Bestimmungen der Richtlinie 1999/5/EG entspricht. Die Konformitätserklärung finden Sie unter [www.philips.com/support.](http://www.philips.com/support)

Änderungen oder Modifizierungen des Geräts, die nicht ausdrücklich von WOOX Innovations genehmigt wurden, können zum Erlöschen der Betriebserlaubnis führen.

Philips und das Philips-Emblem sind eingetragene Marken der Koninklijke Philips N.V. und werden von WOOX Innovations Limited unter der Lizenz von Koninklijke Philips N.V. verwendet.

Technische Daten können ohne vorherige Ankündigung geändert werden. WOOX behält sich das Recht vor, Produkte jederzeit ohne dieVerpflichtung zu ändern, frühere Lieferungen entsprechend nachzubessern.

#### Entsorgung Ihres alten Geräts

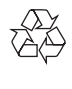

Ihr Gerät wurde unter Verwendung hochwertiger Materialien und Komponenten entwickelt und hergestellt, die recycelt und wiederverwendet werden können.

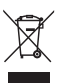

Dieses Symbol auf einem Produkt bedeutet, dass für dieses Produkt die Europäische Richtlinie 2012/19/EU gilt. Informieren Sie sich über die örtlichen Bestimmungen zur getrennten Sammlung elektrischer und elektronischer Geräte. Befolgen Sie die örtlichen Bestimmungen, und entsorgen Sie das Produkt nicht mit dem normalen Hausmüll. Eine ordnungsgemäße Entsorgung von alten Produkten hilft, negative Auswirkungen auf Umwelt und Gesundheit zu vermeiden.

#### Umweltinformationen

Auf überflüssige Verpackung wurde verzichtet. Die Verpackung kann leicht in drei Materialtypen getrennt werden: Pappe (Karton), Styropor (Polsterung) und Polyethylen (Beutel, Schaumstoff-Schutzfolie).

Ihr Gerät besteht aus Werkstoffen, die wiederverwendet werden können, wenn das Gerät von einem spezialisierten Fachbetrieb demontiert wird. Bitte beachten Sie die örtlichen Vorschriften zur Entsorgung von Verpackungsmaterial, verbrauchten Batterien und Altgeräten.

#### Markenhinweis

iPad, iPhone, iPod, iPod classic, iPod nano und iPod touch sind eingetragene Marken von Apple Inc. in den Vereinigten Staaten und in anderen Ländern. Lightning ist eine Marke von Apple Inc.

Android ist eine Marke von Google Inc. Die Verwendung dieser Marke unterliegt der Zustimmung von Google.

#### Symbol der Geräteklasse II:

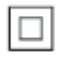

Gerät der GERTÄTEKLASSE II mit doppelter Isolierung und ohne Schutzleiter.

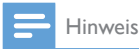

• DasTypenschild befindet sich auf der Geräteunterseite.

# <span id="page-5-0"></span>2 Ihr Audio-Adapter

Herzlichen Glückwunsch zu Ihrem Kauf und willkommen bei Philips! Um das Kundendienstangebot von Philips vollständig nutzen zu können, sollten Sie Ihr Produkt unter www.philips.com/welcome registrieren.

Wenn Sie mit Philips Kontakt aufnehmen, werden Sie nach der Modell- und Seriennummer Ihres Geräts gefragt. Sie finden die Modell- und Seriennummer auf der Unterseite des Geräts. Notieren Sie die Nummern:

Modell-Nr. \_\_\_\_\_\_\_\_\_\_\_\_\_\_\_\_\_\_\_\_\_\_\_\_\_\_

Serien-Nr. \_\_\_\_\_\_\_\_\_\_\_\_\_\_\_\_\_\_\_\_\_\_\_\_\_\_\_

# **Einführung**

Nach Anschluss dieses Audio-Adapters an das Audiosystem können Sie:

- Kabellos Spotify-Musik über Spotify Connect mit Ihrem iOS- oder Android-Gerät als Fernbedienung streamen
- Spotify Musik überall in Ihrem Zuhause über die Gruppenwiedergabe wiedergeben (mehrere Spotify Multiroom-Lautsprecher erforderlich)

# Lieferumfang

Prüfen Sie zunächst den Verpackungsinhalt:

- • Audio-Adapter
- 1 Netzteil
- • Gedruckte Materialien

# Was Sie sonst noch benötigen

Zum kabellosen Streamen von Spotify-Musik an den Audio-Adapter über WiFi benötigen Sie:

- Einen WiFi-zertifizierten Router
- Ein iOS- oder Android-Gerät z. B. iPod touch/iPhone/iPad oder ein Android-Telefon bzw. -Tablet
- Die Apps SpeakerSet und Spotify (mit einem Premiumkonto), die im Apple App Store (für iOS-Geräte) oder im Google Play Store (für Android-Geräte) erhältlich sind

Ihr Audio-Adapter sollte mit demselben lokalen Netzwerk verbunden sein, mit dem auch Ihr iOS- oder Android-Gerät über den WiFi-Router verbunden ist.

# <span id="page-6-0"></span>3 Geräteübersicht

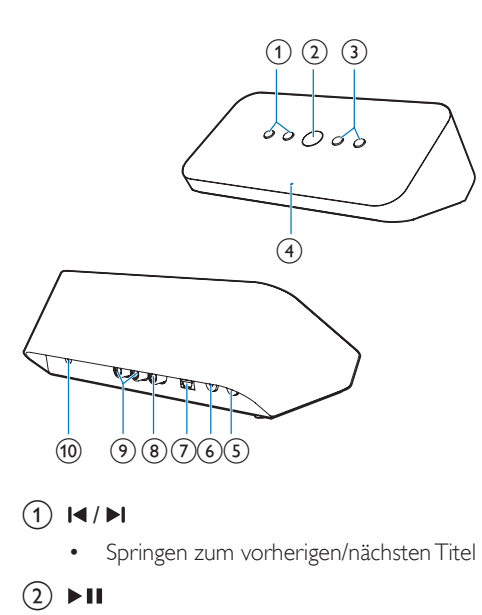

#### $\bigcap$   $\mathsf{H}/\mathsf{H}$

- Springen zum vorherigen/nächsten Titel
- $(2)$   $\blacktriangleright$  II
	- • Starten/Anhalten der Musikwiedergabe
- $(3) -1$ 
	- • Einstellen der Lautstärke
- (4) Systemstatusanzeige
	- • Anzeigen des aktuellen Status des Audio-Adapters
- (5) Taste/Anzeige WPS
	- • Öffnen des WPS-Einrichtungsmodus für die Verbindung des Audio-Adapters mit einem WiFi-Netzwerk
	- • Anzeigen des WiFi-Einrichtungsstatus im WPS-Modus
- (6) Taste/Anzeige SETUP
	- • Öffnen des App-gestützten WiFi-Einrichtungsmodus für die Verbindung des Audio-Adapters mit einem WiFi-Netzwerk
	- Anzeigen des WiFi-Einrichtungsstatus

### (7) OPTICAL OUT

Anschließen des Audio-Adapters an das Audiosystem über ein optisches Kabel (nicht im Lieferumfang enthalten)

#### (8) COAX OUT

Anschließen des Audio-Adapters an das Audiosystem über ein Koaxialkabel (nicht im Lieferumfang enthalten)

#### $(9)$  AUX OUT

- Anschließen des Audio-Adapters an das Audiosystem über RCA-Audiokabel (rot/weiß, nicht im Lieferumfang enthalten)
- $(10)$  DC IN
	- • Schließen Sie das Netzteil an.

# <span id="page-7-0"></span>4 Vorbereitung

Befolgen Sie stets die Anweisungen in der richtigen Reihenfolge.

### Herunterladen des SpeakerSet Multiroom Manager auf Ihr iOS- oder Android-Gerät

1 (Für Benutzer von iPod touch/iPhone/iPad) Installieren Sie SpeakerSet über den Apple App Store, und führen Sie danach die App aus.

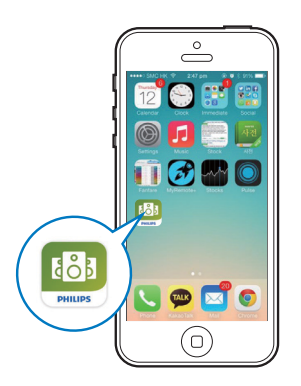

(Für Benutzer von Android-Smartphones oder Tablets) Installieren Sie SpeakerSet über den Google Play Store, und führen Sie danach die App aus.

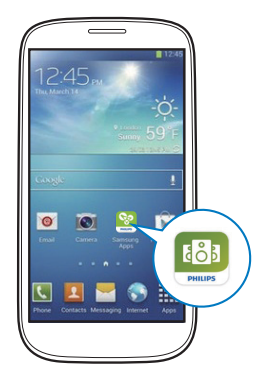

2 Tippen Sie auf der Ersteinrichtungsseite auf Setup a new speaker (Neuen Lautsprecher) konfigurieren).

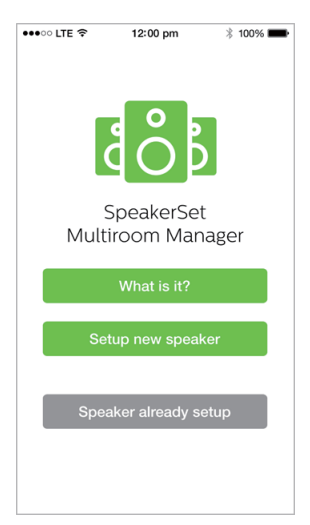

# <span id="page-8-0"></span>Anschluss an das Audiosystem

Um Musik genießen zu können, müssen Sie zuerst den Audio-Adapter auf eine der folgenden Arten an das Audiosystem anschließen:

### Option 1: Anschluss über AUX OUT

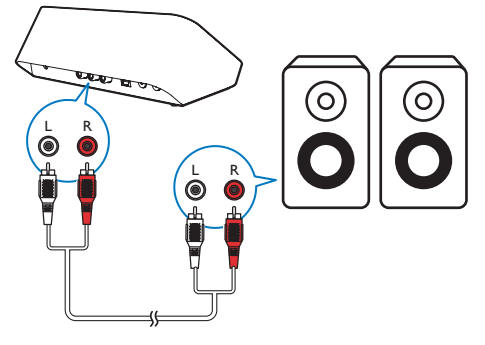

#### Option 3: Anschluss über OPTICAL **OUT**

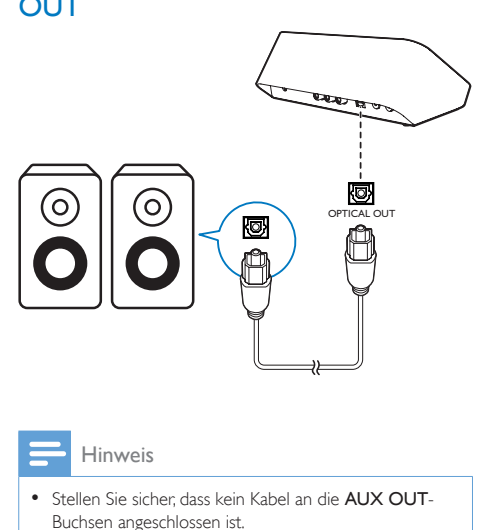

Option 2: Anschluss über COAXIAL **OUT** 

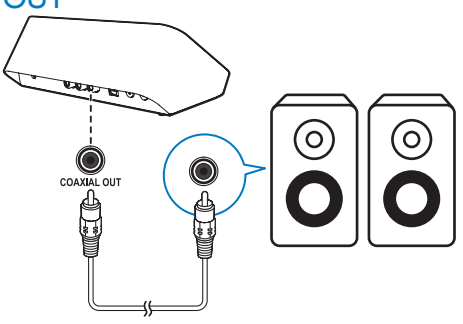

Hinweis

• Stellen Sie sicher, dass kein Kabel an die AUX OUT-Buchsen angeschlossen ist.

## <span id="page-9-1"></span><span id="page-9-0"></span>Anschließen des Netzteils und Einschalten des Geräts

#### Achtung

- Möglicher Produktschaden! Prüfen Sie, ob die Stromspannung mit dem aufgedruckten Wert auf der Unterseite des Audio-Adapters übereinstimmt.
- Stromschlaggefahr! Ziehen Sie immer am Netzadapter, wenn Sie das Netzteil von der Stromversorgung trennen. Ziehen Sie niemals am Kabel.
- Vergewissern Sie sich vor dem Anschließen des Netzteils, dass alle anderen Verbindungen hergestellt wurden.
- Verbinden Sie, wie in der App beschrieben, das Netzteil mit
	- der DC IN-Buchse auf der Rückseite des Audio-Adapters.
	- einer Steckdose.
	- » Der Audio-Adapter schaltet sich automatisch ein.
	- » Die Systemstatusanzeige auf der Vorderseite blinkt beim Systemstart gelb.
	- » Wenn eine WiFi-Verbindung für den Audio-Adapter eingerichtet wurde, leuchtet die Systemstatusanzeige nach einer erfolgreichen Verbindung dauerhaft grün.

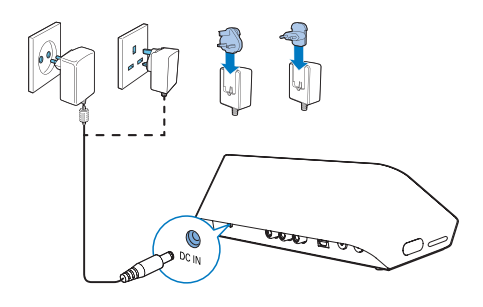

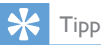

• Der Audio-Adapter wechselt automatisch nach 15 Minuten Inaktivität in den Standby-Modus.

# <span id="page-10-1"></span><span id="page-10-0"></span>5 Verbinden Sie SW100M mit Ihrem vorhandenen WiFi-Heimnetzwerk.

Zur Verbindung des Audio-Adapters mit Ihrem vorhandenen WiFi-Netzwerk müssen Sie die für Ihr WiFi-Netzwerk geltenden Einstellungen auf Ihren Audio-Adapter auf eine der folgenden Arten anwenden (je nach Art des Smart-Geräts und ob Ihr WiFi-Router WPS-fähig ist):

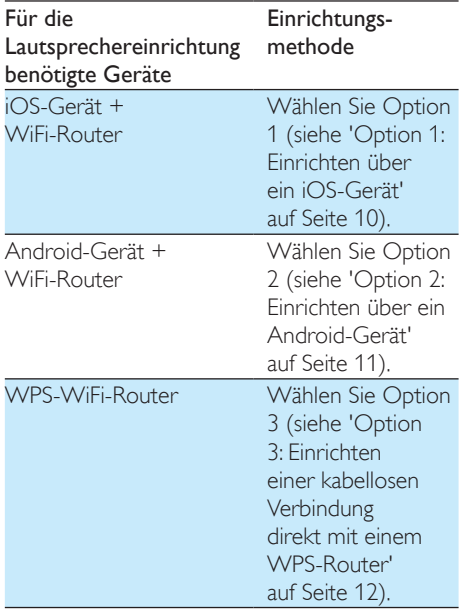

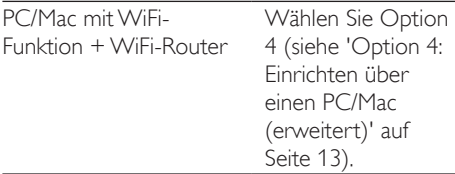

Bevor Sie die Verbindung des Audio-Adapters zu Ihrem WiFi-Heimnetzwerk einrichten, überprüfen Sie Folgendes:

- a Ihr WiFi-Router ist eingeschaltet und funktioniert ordnungsgemäß.
- (2) Der Audio-Adapter ist eingeschaltet und wurde korrekt gestartet.
- c (Nur für Option 1, 2 und 4) Sie haben sich das Kennwort Ihres WiFi-Routers aufgeschrieben.

#### \* Wenn Ihr WiFi-Kennwort Sonderzeichen wie #/:/;/' enthält, müssen Sie Ihr Kennwort ändern.

Wenn die Verbindung erfolgreich eingerichtet wurde, speichert der Audio-Adapter die Einstellungen Ihres WiFi-Heimnetzwerks. Immer, wenn der Audio-Adapter eingeschaltet wird, wird er automatisch mit Ihrem WiFi-Netzwerk verbunden.

# <span id="page-11-1"></span><span id="page-11-0"></span>Option 1: Einrichten über ein iOS-Gerät

- 1 Stellen Sie vor der Einrichtung sicher, dass Ihr iOS-Gerät mit Ihrem WiFi-Heimnetzwerk verbunden ist.
- 2 Halten Sie, wie in der App beschrieben, auf der Rückseite des Audio-Adapters die Taste SETUP länger als 3 Sekunden gedrückt.
	- » Sowohl die Systemstatusanzeige auf der Vorderseite als auch die WiFi-Statusanzeige auf der Taste SETUP leuchtet dauerhaft gelb.

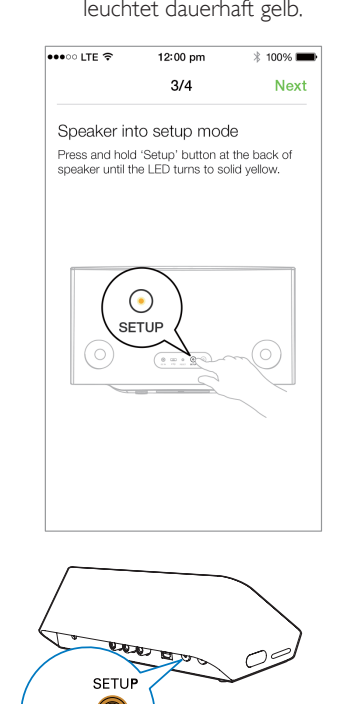

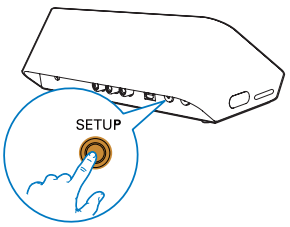

**3** Tippen Sie im oben abgebildeten App-Bildschirm auf Weiter, und lesen Sie dann, wie mit der Netzwerkeinrichtung fortzufahren ist.

4 Wählen Sie Wireless (Wi-Fi) (Kabellos (WiFi)) unter HOW DO YOU WANT TO CONNECT? (WIE MÖCHTEN SIE VERBINDEN?).

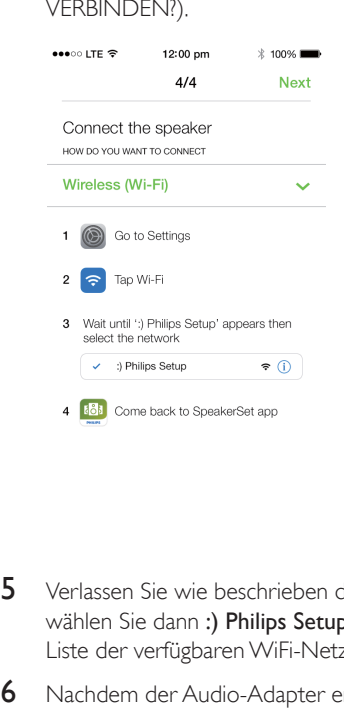

- 5 Verlassen Sie wie beschrieben die App, und wählen Sie dann :) Philips Setup aus der Liste der verfügbaren WiFi-Netzwerke aus.
- 6 Nachdem der Audio-Adapter erfolgreich automatisch erkannt wurde, öffnen Sie die SpeakerSet App erneut.
- 7 Wählen Sie den Namen Ihres WiFi-Netzwerks unter Select a network to use speaker (Wählen Sie ein Netzwerk aus, um die Lautsprecher zu verwenden) aus.
- 8 Geben Sie das Kennwort Ihres WiFi-Heimnetzwerks ein, und tippen Sie dann auf Done (Fertig), um das Setup zu beenden.
- 9 Warten Sie, bis der Audio-Adapter erfolgreich mit Ihrem WiFi-Heimnetzwerk verbunden wurde.
	- » Die WiFi-Statusanzeige auf der Taste SETUP erlischt.
	- » Die Systemstatusanzeige auf der Vorderseite leuchtet dauerhaft grün.

# <span id="page-12-1"></span><span id="page-12-0"></span>Option 2: Einrichten über ein Android-Gerät

- 1 Stellen Sie vor der Einrichtung sicher, dass Ihr Android-Gerät mit Ihrem WiFi-Heimnetzwerk verbunden ist.
- 2 Halten Sie, wie in der App beschrieben. auf der Rückseite des Audio-Adapters die Taste SETUP länger als 3 Sekunden gedrückt.
	- » Sowohl die Systemstatusanzeige auf der Vorderseite als auch die WiFi-Statusanzeige auf der Taste SETUP leuchtet dauerhaft gelb.

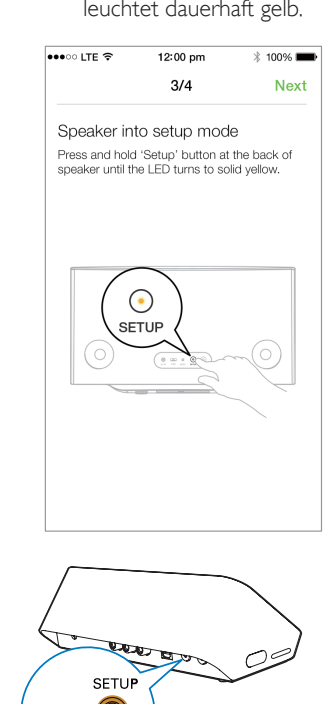

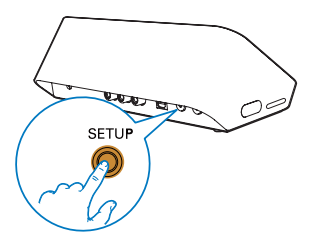

- 3 Tippen Sie im oben abgebildeten App-Bildschirm auf Weiter, und lesen Sie dann, wie mit der Netzwerkeinrichtung fortzufahren ist.
- 4 Wählen Sie Wireless (Wi-Fi) (Kabellos (WiFi)) unter HOW DO YOU WANT TO CONNECT? (WIE MÖCHTEN SIE VERBINDEN?).
- 5 Wählen Sie den Namen Ihres WiFi-Netzwerks unter Select a network to use speaker (Wählen Sie ein Netzwerk aus, um die Lautsprecher zu verwenden) aus.
- 6 Geben Sie das Kennwort Ihres WiFi-Heimnetzwerks ein, und tippen Sie dann auf Done (Fertig), um das Setup zu beenden.

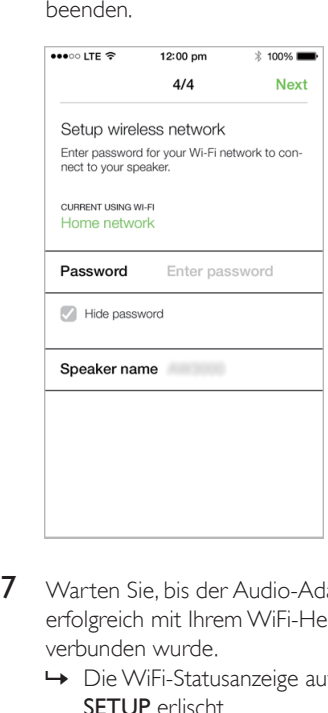

- 7 Warten Sie, bis der Audio-Adapter erfolgreich mit Ihrem WiFi-Heimnetzwerk verbunden wurde.
	- » Die WiFi-Statusanzeige auf der Taste SETUP erlischt.
	- » Die Systemstatusanzeige auf der Vorderseite leuchtet dauerhaft grün.

### <span id="page-13-1"></span><span id="page-13-0"></span>Option 3: Einrichten einer kabellosen Verbindung direkt mit einem WPS-Router

- 1 Halten Sie, wie in der App beschrieben, auf der Rückseite des Audio-Adapters die Taste WPS länger als 3 Sekunden gedrückt.
	- » Die WiFi-Statusanzeige auf der Taste WPS blinkt grün.

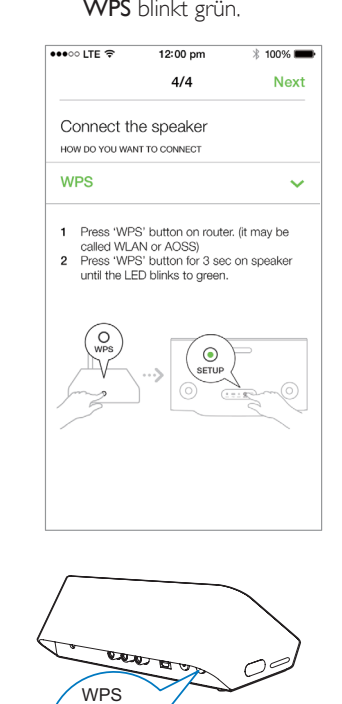

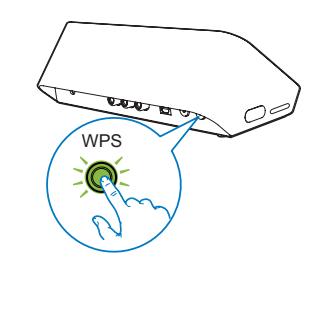

2 Drücken Sie auf Ihrem WiFi-Router die WPS-Taste.

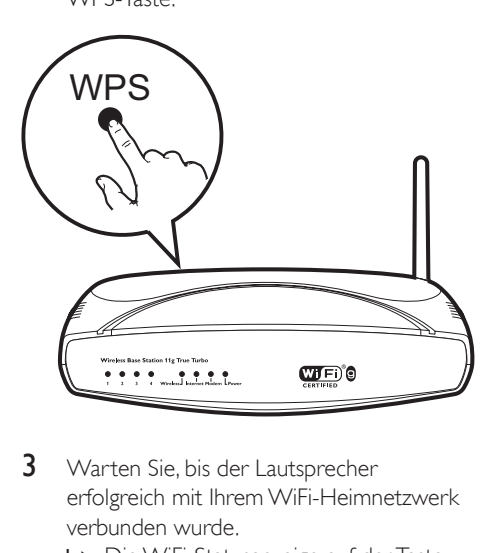

- 3 Warten Sie, bis der Lautsprecher erfolgreich mit Ihrem WiFi-Heimnetzwerk verbunden wurde.
	- » Die WiFi-Statusanzeige auf der Taste WPS erlischt.
	- » Die Systemstatusanzeige auf der Vorderseite leuchtet dauerhaft grün.

#### Tipp

- Nur WPA und WPA2 werden unterstützt. Wenn Ihr WLAN als Sicherheit WEP oder keine Sicherheit verwendet, funktioniert die WPS-Methode nicht.
- Bei einigen WiFi-Routern müssen Sie möglicherweise die WPS-Taste gedrückt halten, um die WiFi-Verbindung herzustellen, oder die WPS-PBC-Funktion über die Konfigurationsseiten des Routers aktivieren. Für weitere Informationen, lesen Sie die Bedienungsanleitungen der jeweiligen Router.

# <span id="page-14-1"></span><span id="page-14-0"></span>Option 4: Einrichten über einen PC/Mac (erweitert)

- 1 Gehen Sie zu Ihrem Wi-Fi-fähigen PC/Mac.
- 2 Halten Sie SETUP auf der Rückseite des Audio-Adapters länger als 3 Sekunden lang gedrückt.
	- » Sowohl die Systemstatusanzeige auf der Vorderseite als auch die WiFi-Statusanzeige auf der Taste SETUP leuchtet dauerhaft gelb.

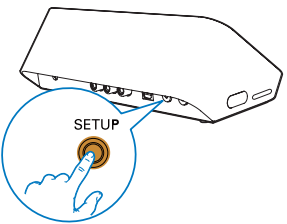

- 3 Wählen Sie :) Philips Setup aus der Liste der verfügbaren WiFi-Netzwerke auf dem PC/Mac aus.
- 4 Nachdem die Verbindung hergestellt wurde, öffnen Sie einen Webbrowser auf Ihrem PC/Mac.
- 5 Geben Sie http://philips.speakers oder 172.24.0.1 in die Adressleiste ein, und drücken Sie die Eingabetaste.
- 6 Nehmen Sie Änderungen auf der Setup-Seite vor, und bestätigen Sie Ihre Einstellungen.
	- » Die WiFi-Statusanzeige auf der Taste SETUP erlischt.
	- » Die Systemstatusanzeige auf der Vorderseite leuchtet dauerhaft grün.

### Umbenennen von Lautsprechern

1 Öffnen Sie nach der erfolgreichen WiFi-Einrichtung die Startseite, und tippen Sie auf das Lautsprechersymbol auf dem App-Bildschirm.

2 Tippen Sie neben dem Namen des Lautsprechers auf Ø.

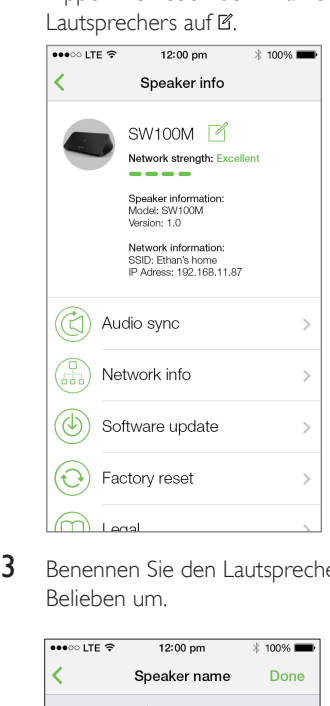

3 Benennen Sie den Lautsprecher nach Belieben um.

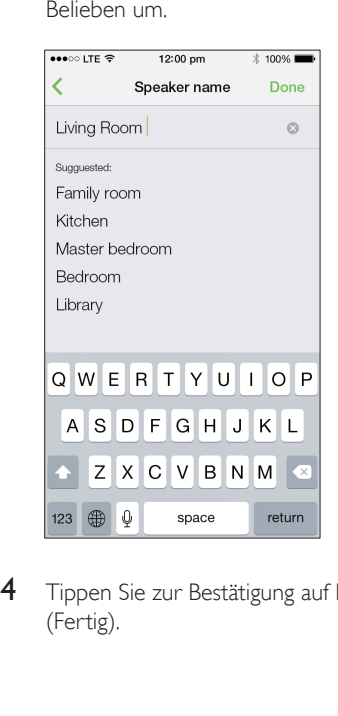

4 Tippen Sie zur Bestätigung auf Done (Fertig).

# <span id="page-15-0"></span>6 Wiedergabe

### Genießen von Spotify-Musikdiensten über den SW100M

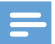

#### Hinweis

- Mit Spotify können Sie unbegrenzt Musik auf Ihrem neuen Gerät erleben. Dank der Spotify Connect-Funktion können Sie diese Musik kabellos wiedergeben und steuern. Wählen Sie Musik auf Ihrem Mobiltelefon oder Tablet aus, und hören Sie sie auf Ihrem brandneuen Gerät.
- Achten Sie darauf, dass der Audio-Adapter mit Ihrem WiFi-Heimnetzwerk verbunden und eine Internetverbindung verfügbar ist.
- 1 Wechseln Sie in SpeakerSet zur Spotify-App, oder öffnen Sie die Spotify-App direkt.
- 2 Melden Sie sich bei Ihrem Spotify-Premiumkonto an.

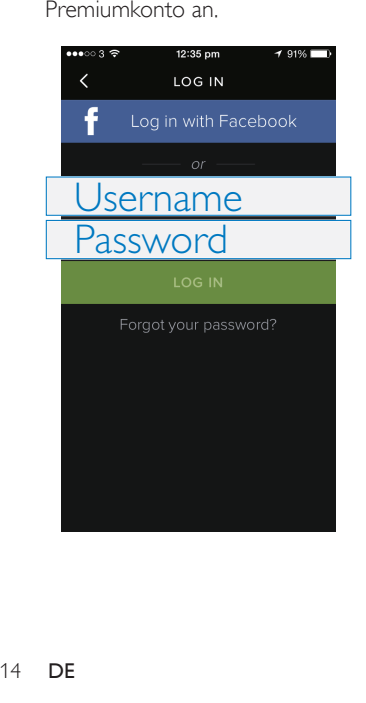

3 Tippen Sie auf dem Wiedergabebildschirm auf das Symbol zum Verbinden .

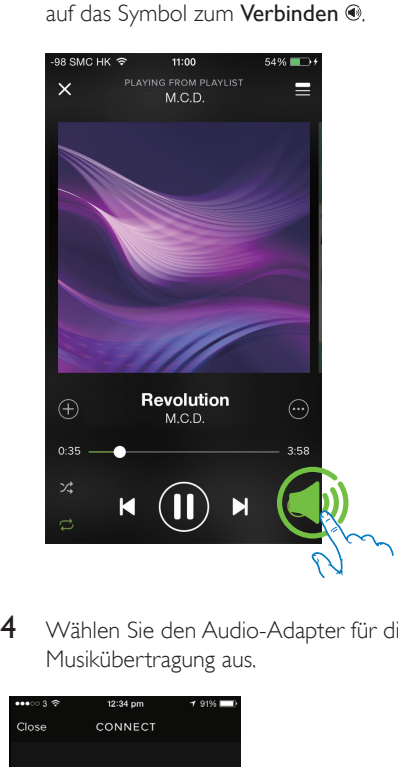

4 Wählen Sie den Audio-Adapter für die Musikübertragung aus.

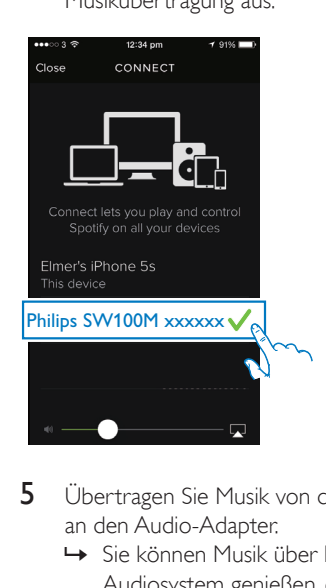

- 5 Übertragen Sie Musik von der Spotify-App an den Audio-Adapter.
	- » Sie können Musik über Ihr Audiosystem genießen, das mit dem Audio-Adapter verbunden ist.

<span id="page-16-0"></span>Während der Wiedergabe können Sie:

- auf dem Audio-Adapter > II drücken, um die Wiedergabe anzuhalten bzw. fortzusetzen.
- auf dem Audio-Adapter  $\blacksquare$ drücken, um zum vorherigen/ nächsten Titel zu springen.
- auf dem Audio-Adapter +/- drücken, um die Lautstärke einzustellen.

#### $\ast$ **Tipp**

- Weitere erweiterte Einstellungen finden Sie auf dem SpeakerSet App-Bildschirm.
- Sie können Ihr iOS- oder Android-Gerät aus dem Netzwerk entfernen oder sogar ausschalten. In diesem Fall wird die Spotify-Musik weiterhin auf Ihrem Audio-Adapter wiedergegeben.

### Übertragen Ihrer Musik an mehrere Lautsprecher/Audio-Adapter gleichzeitig

Sie können mehrere, mit demselben WiFi-Netzwerk verbundene Spotify Multiroom-Lautsprecher/Audio-Adapter einer Gruppe hinzufügen. Danach können Sie Musik von Spotify auf Ihrem iOS- oder Android-Gerät im selben WiFi-Netzwerk auf alle Lautsprecher/ Audio-Adapter in der Gruppe gleichzeitig streamen. Auf diese Weise können Sie Ihre Musik überall in Ihrem Zuhause genießen.

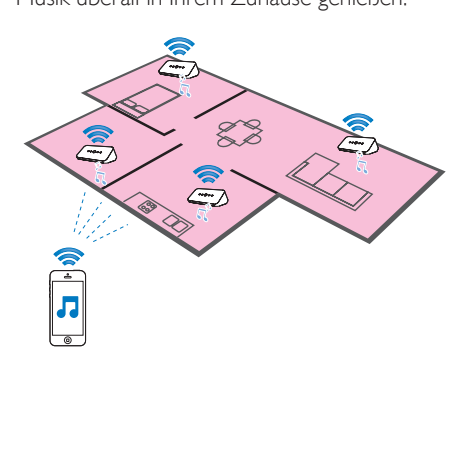

#### Gruppieren von Lautsprechern/ Audio-Adaptern und Aufheben von **Gruppen**

- 1 [Verbinden Sie mehrere Spotify Multiroom-](#page-10-1)[Lautsprecher/Audio-Adapter mit Ihrem](#page-10-1)  [WiFi-Netzwerk](#page-10-1) (siehe 'Verbinden Sie SW100M mit Ihrem vorhandenen WiFi-Heimnetzwerk.' auf Seite [9](#page-10-1)).
- 2 Führen Sie SpeakerSet auf Ihrem iOSoder Android-Smartphone bzw. -Tablet aus.
- 3 Tippen Sie auf der Startseite neben einem Lautsprecher/Audio-Adapter, der als Hauptlautsprecher dienen soll, auf  $\oplus$ .

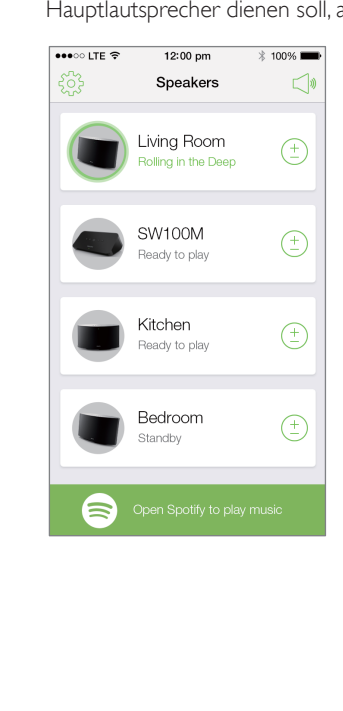

4 Aktivieren Sie die Kontrollkästchen neben den Lautsprechern/Audio-Adaptern, die Sie der Gruppe hinzufügen möchten.

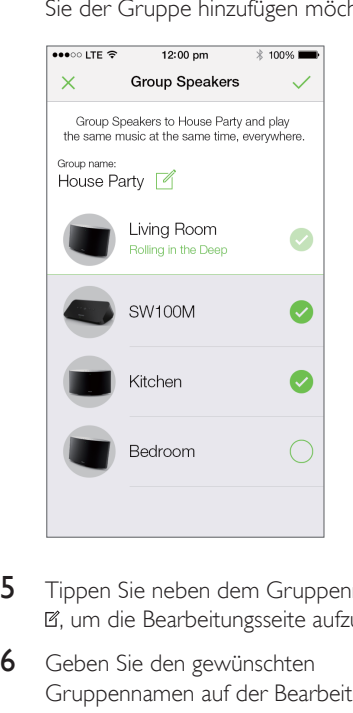

- 5 Tippen Sie neben dem Gruppennamen auf , um die Bearbeitungsseite aufzurufen.
- 6 Geben Sie den gewünschten Gruppennamen auf der Bearbeitungsseite ein.

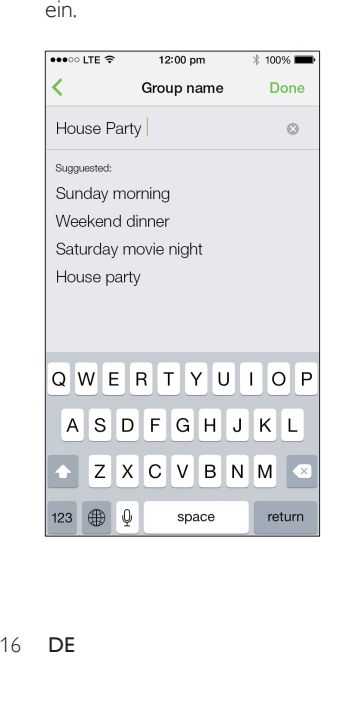

7 Aktivieren Sie das Kontrollkästchen oben rechts im oben gezeigten App-Bildschirm, und warten Sie dann mehr als 10 Sekunden, bis die Gruppierung beendet ist.

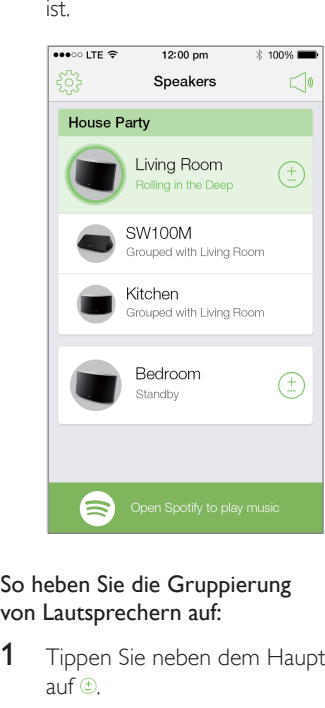

#### So heben Sie die Gruppierung von Lautsprechern auf:

- 1 Tippen Sie neben dem Hauptlautsprecher auf $\oplus$
- 2 Deaktivieren Sie das Kontrollkästchen neben dem Lautsprecher/Audio-Adapter, der aus der Gruppe entfernt werden soll.

#### Wiedergeben von gestreamter Musik auf den Lautsprechern/Audio-Adaptern der Gruppe

- 1 Tippen Sie auf der Startseite auf das Symbol des Hauptlautsprechers im SpeakerSet App-Bildschirm.
- 2 Tippen Sie auf Go Spotify app to play music (Zur Spotify-App wechseln, um Musik wiederzugeben), um zur Spotify-App zu wechseln.

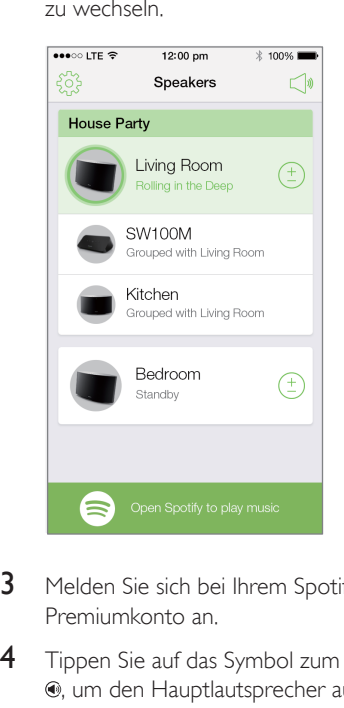

- 3 Melden Sie sich bei Ihrem Spotify-Premiumkonto an.
- 4 Tippen Sie auf das Symbol zum Verbinden , um den Hauptlautsprecher auszuwählen.
- 5 Wählen Sie Ihre Lieblingsmusik in der Spotify-App aus, und geben Sie sie wieder.
	- » Sie können auf alle Lautsprecher/ Audio-Adapter in der gleichen Gruppe gestreamte Musik gleichzeitig genießen.

#### So stellen Sie die Lautstärke aller Lautsprecher/Audio-Adapter in einer Gruppe gleichzeitig ein:

1 Öffnen Sie die SpeakerSet App, und tippen Sie dann auf der Hauptseite auf <a> Seite für die Lautstärkeregelung zu öffnen.

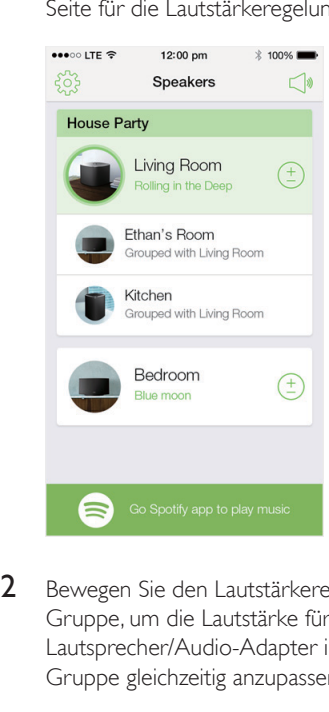

2 Bewegen Sie den Lautstärkeregler der Gruppe, um die Lautstärke für alle Lautsprecher/Audio-Adapter in der Gruppe gleichzeitig anzupassen.

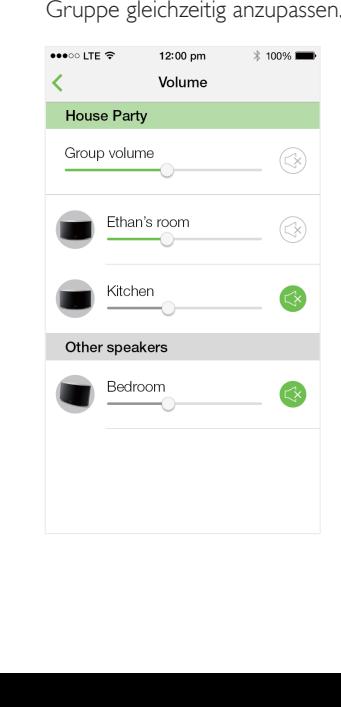

So stellen Sie die Lautstärke eines einzelnen Lautsprechers/Audio-Adapters ein:

- Drücken Sie die Taste +/- auf der Oberseite des Lautsprechers/Audio-Adapters.
- Öffnen Sie die SpeakerSet App, und bewegen Sie den Schieberegler neben dem Lautsprecher/Audio-Adapter direkt auf der oben gezeigten Seite für die Lautstärkeregelung.

#### So starten/pausieren Sie die Musikwiedergabe:

Drücken Sie die Taste ▶II auf der Oberseite eines Lautsprechers/Audio-Adapters in der Gruppe, oder verwenden Sie die Bedienelemente direkt im Bildschirm der Spotify-App.

### Tipp

- Sie können auch auf der Seite für die Lautstärkeregelung der SpeakerSet App neben einem Lautsprecher/Audio-Adapter auf @ tippen, um die Lautstärke stummzuschalten bzw. die Stummschaltung aufzuheben.
- Weitere Musikbedienelemente und Toneinstellungen sind auf dem Bildschirm der SpeakerSet App verfügbar. z. B. Bass-/Höhenregelung.

#### Anpassen der Audioverzögerung

Wenn während der Gruppewiedergabe die Audioausgabe über Ihr Audiosystem, das mit dem Audio-Adapter verbunden ist, nicht mit der Ausgabe der anderen Lautsprecher in der Gruppe synchronisiert wird, können Sie die Verzögerungszeit für den Audio-Adapter für die Synchronisierung mit den anderen Lautsprechern anpassen.

1 Öffnen Sie die SpeakerSet App, und tippen Sie dann auf die Abbildung des Audio-Adapters auf der Hauptseite, um die verfügbaren Optionen anzuzeigen.

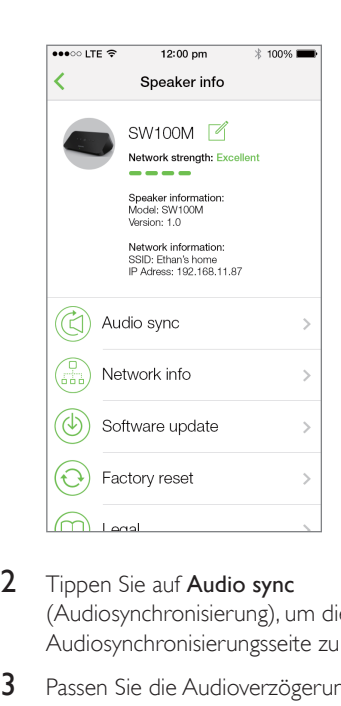

- 2 Tippen Sie auf Audio sync (Audiosynchronisierung), um die Audiosynchronisierungsseite zu öffnen.
- 3 Passen Sie die Audioverzögerungszeit so weit an, bis die Soundausgabe synchron ist.

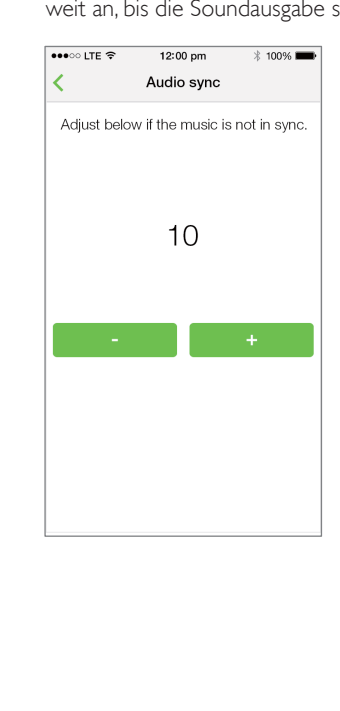

# <span id="page-20-0"></span>**Weitere** Funktionen

### <span id="page-20-1"></span>Wiederherstellen der Werkseinstellungen

In einigen Fällen müssen Sie den Audio-Adapter zurückzusetzen, z. B. wenn Sie die WiFi-Einstellungen zurücksetzen oder sich beim aktuellen Spotify-Premiumkonto abmelden müssen.

- 1 Vergewissern Sie sich, dass der Audio-Adapter eingeschaltet und mit demselben WiFi-Netzwerk wie Ihr Smartphone oder Tablet verbunden ist.
- 2 Vergewissern Sie sich, dass Ihr WiFi-Netzwerk mit dem Internet verbunden ist.
- 3 Führen Sie SpeakerSet auf Ihrem iOSoder Android-Smartphone bzw. -Tablet aus.
- 4 Tippen Sie auf das Bild des Audio-Adapters, um die verfügbaren Optionen anzuzeigen.

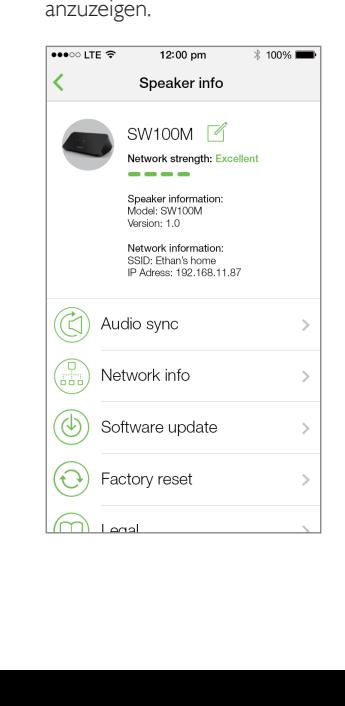

5 Tippen Sie auf Factory reset (Auf Werkseinstellungen zurücksetzen), um die Seite zum Zurücksetzen auf die Werkseinstellungen zu öffnen.

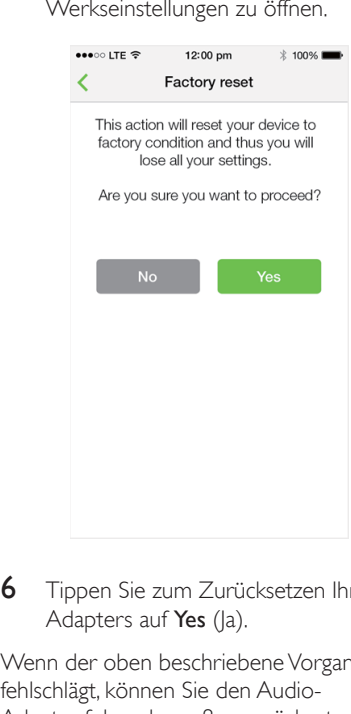

6 Tippen Sie zum Zurücksetzen Ihres Audio-Adapters auf Yes (Ja).

Wenn der oben beschriebene Vorgang fehlschlägt, können Sie den Audio-Adapter folgendermaßen zurücksetzen:

- 1 Ziehen Sie das Netzkabel aus der Steckdose.
- 2 Halten Sie sowohl die Taste  $+$  und  $\blacktriangleright$  auf der Oberseite gleichzeitig gedrückt, und schließen Sie dann das Netzkabel wieder an.

### Tipp

- Der Audio-Adapter wird nach dem Zurücksetzen neu gestartet.
- Ihr Spotify-Konto wird nach dem Zurücksetzen auf die Werkseinstellungen abgemeldet.
- Wenn der zurückgesetzte Audio-Adapter Teil einer Gruppe ist, wird seine Gruppierung aufgehoben. Wenn der Hauptlautsprecher zurückgesetzt wird, dient einer der anderen Lautsprecher in der Gruppe stattdessen als Hauptlautsprecher.

# <span id="page-21-0"></span>Aktualisieren der Software

Zur Verbesserung der Leistung des Produkts kann Philips Ihnen neue Software zum Aktualisieren Ihres Audio-Adapters anbieten.

- Warnung
- Zur Aktualisierung der Firmware muss der Audio-Adapter an die Stromversorgung angeschlossen sein. Schalten Sie den Audio-Adapter auf keinen Fall während der Firmware-Aktualisierung aus, und schließen Sie die App nicht.
- 1 Vergewissern Sie sich, dass der Audio-Adapter eingeschaltet und mit demselben WiFi-Netzwerk wie Ihr Smartphone oder Tablet verbunden ist.
- 2 Vergewissern Sie sich, dass Ihr WiFi-Netzwerk mit dem Internet verbunden ist.
- **3** Führen Sie SpeakerSet auf Ihrem iOSoder Android-Smartphone bzw. -Tablet aus.
- 4 Tippen Sie auf das Bild des Audio-Adapters, um die verfügbaren Optionen anzuzeigen.

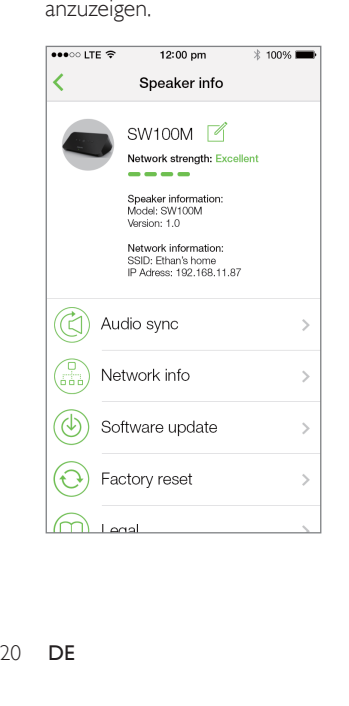

5 Tippen Sie auf Software update (Software-Aktualisierung), um die Software-Aktualisierungsseite zu öffnen.

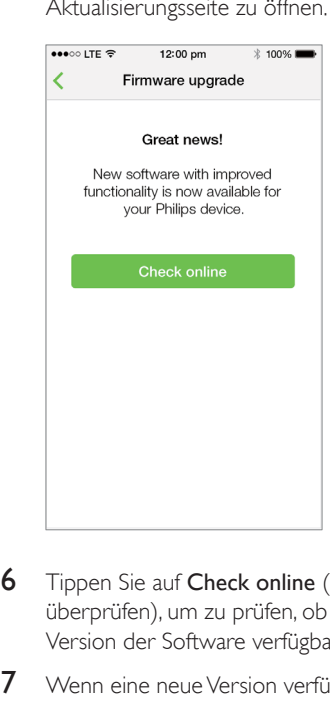

- 6 Tippen Sie auf Check online (Online überprüfen), um zu prüfen, ob eine neue Version der Software verfügbar ist.
- **7** Wenn eine neue Version verfügbar ist, tippen Sie auf Update (Aktualisieren), um die Software-Aktualisierung zu starten.
	- » Die Statusanzeige auf der Vorderseite blinkt während dieses Vorgangs abwechselnd gelb und rot.
- 8 Warten Sie, bis die Aktualisierung beendet ist, und tippen Sie auf OK, um den Audio-Adapter neu zu starten.

#### Tipp

• Je nach Ihrer Netzwerkverbindung kann es bis zu 10 Minuten dauern, bis die Aktualisierung abgeschlossen ist.

# <span id="page-22-0"></span>8 Produktinformationen

#### Hinweis

• Die Produktinformationen können ohne vorherige Ankündigung geändert werden.

# Technische Daten

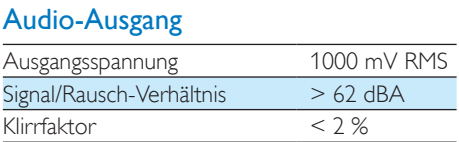

#### Drahtlose Verbindungen

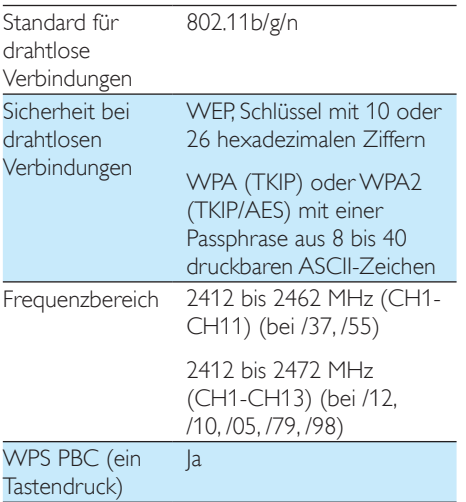

### Allgemeine Informationen

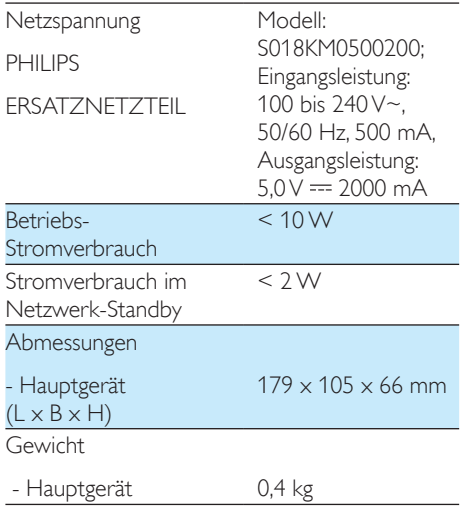

# <span id="page-23-0"></span>9 Fehlerbehebung

#### Warnung

• Öffnen Sie auf keinen Fall das Gehäuse des Geräts.

Bei eigenhändigen Reparaturversuchen verfällt die Garantie.

Wenn Sie bei der Verwendung dieses Geräts Probleme feststellen, prüfen Sie bitte die folgenden Punkte, bevor Sie Serviceleistungen anfordern. Besteht das Problem auch weiterhin, besuchen Sie die Philips Website unter www.philips.com/welcome. Wenn Sie Philips kontaktieren, stellen Sie sicher, dass sich das Gerät in der Nähe befindet und die Modell- und Seriennummer verfügbar ist.

#### Keine Stromversorgung

- Stellen Sie sicher, dass der Netzstecker des Audio-Adapters ordnungsgemäß angeschlossen ist.
- Stellen Sie sicher, dass die Steckdose an das Stromnetz angeschlossen ist.
- [Prüfen Sie, ob sich der Audio-Adapter](#page-9-1)  im [Standby-Modus](#page-9-1) befindet (siehe 'Anschließen des Netzteils und Einschalten des Geräts' auf Seite [8\)](#page-9-1).

#### Kein Ton

- Prüfen Sie, ob der Audio-Adapter ordnungsgemäß mit dem Audiosystem verbunden ist.
- Prüfen Sie, ob Ihr Audiosystem eingeschaltet ist.
- Prüfen Sie, ob der Audio-Adapter stummgeschaltet ist oder die gestreamte Musik noch puffert. Die Systemstatusanzeige blinkt grün, wenn der Audio-Adapter stummgeschaltet ist oder die Musikwiedergabe puffert. Wenn der Audio-Adapter stummgeschaltet ist, passen Sie die Lautstärke in der SpeakerSet App oder direkt auf dem Audio-Adapter an.
- Prüfen Sie die WiFi-Netzwerkverbindung. [Richten Sie das WiFi-Netzwerk ggf. erneut](#page-10-1)  [ein](#page-10-1) (siehe 'Verbinden Sie SW100M mit Ihrem vorhandenen WiFi-Heimnetzwerk.' auf Seite [9](#page-10-1)).
- Wenn kein Ton von einem Lautsprecher in einer Gruppe ausgegeben wird, überprüfen Sie, ob der Lautsprecher sich außerhalb des Empfangsbereichs befindet. Sie können direkt auf dem App-Bildschirm prüfen, ob die kabellose Verbindung des Lautsprechers schlecht ist.

Keine Reaktion vom Lautsprecher

- Starten Sie den Audio-Adapter neu, und [richten Sie das WiFi-](#page-10-1)[Netzwerk für den Audio-Adapter](#page-10-1)  [erneut ein](#page-10-1) (siehe 'Verbinden Sie SW100M mit Ihrem vorhandenen WiFi-Heimnetzwerk.' auf Seite [9\)](#page-10-1).
- Ziehen Sie den Netzstecker, und schließen Sie ihn wieder an. Schalten Sie anschließend den Lautsprecher erneut ein.
- Wenn kein Ton von einem Lautsprecher in einer Gruppe ausgegeben wird, überprüfen Sie, ob der Lautsprecher sich außerhalb des Empfangsbereichs befindet. Sie können direkt auf dem App-Bildschirm prüfen, ob die kabellose Verbindung des Lautsprechers schlecht ist.

Wie kann ich die WiFi-Einstellungen neu konfigurieren?

• [Setzen Sie den Lautsprecher zurück](#page-20-1) (siehe 'Wiederherstellen der Werkseinstellungen' auf Seite [19\)](#page-20-1), und [konfigurieren](#page-10-1) Sie die WiFi-[Einstellungen erneut](#page-10-1) (siehe 'Verbinden Sie SW100M mit Ihrem vorhandenen WiFi-Heimnetzwerk.' auf Seite [9\)](#page-10-1).

Gelegentliches Abbrechen des Musikstreamings

Führen Sie eine oder alle der folgenden Maßnahmen durch:

- Stellen Sie das SW100M näher am WiFi-Router auf.
- Entfernen Sie Hindernisse zwischen dem SW100M und Ihrem WiFi-Router.
- Vermeiden Sie die Verwendung eines WiFi-Kanals, der durch das nächste WiFi-Netzwerk zu einem großen Teil überschnitten wird.
- Überprüfen Sie, ob Ihre Netzwerkgeschwindigkeit hoch genug ist (wenn mehrere Geräte denselben Router teilen, kann die Übertragungsleistung beeinflusst werden). Schalten Sie die anderen Geräte aus, die mit Ihrem Heimrouter verbunden sind.
- Aktivieren Sie Quality of Service (QoS) (falls beim WiFi-Router verfügbar).
- Schalten Sie andere WiFi-Router aus.

Keine Reaktion vom Audio-Adapter

- Starten Sie den Audio-Adapter neu, und [richten Sie das WiFi-](#page-10-1)[Netzwerk für den Audio-Adapter](#page-10-1)  [erneut ein](#page-10-1) (siehe 'Verbinden Sie SW100M mit Ihrem vorhandenen WiFi-Heimnetzwerk.' auf Seite [9\)](#page-10-1).
- Ziehen Sie den Netzstecker, und schließen Sie ihn wieder an. Schalten Sie anschließend den Audio-Adapter erneut ein.
- Wenn kein Ton von einem Lautsprecher in einer Gruppe ausgegeben wird, überprüfen Sie, ob der Lautsprecher sich außerhalb des Empfangsbereichs befindet. Sie können direkt auf dem App-Bildschirm prüfen, ob die kabellose Verbindung des Lautsprechers schlecht ist.

# <span id="page-25-0"></span>10 Anhang: Bedeutung der LED-Farben

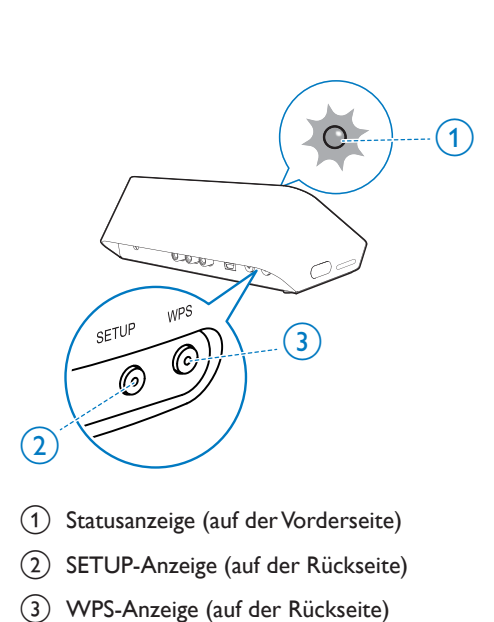

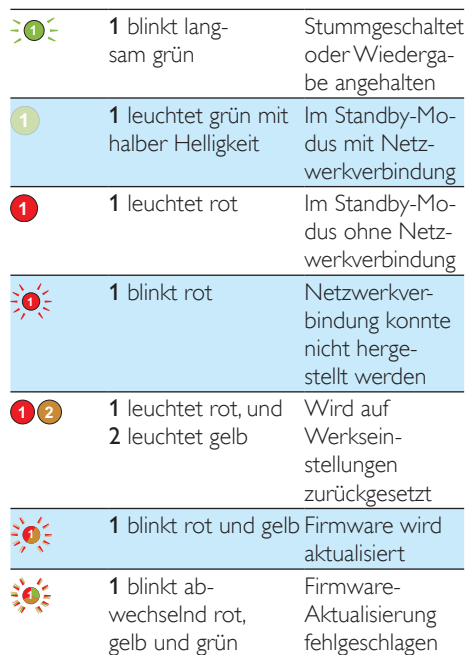

- 1) Statusanzeige (auf der Vorderseite)
- b SETUP-Anzeige (auf der Rückseite)
- c WPS-Anzeige (auf der Rückseite)

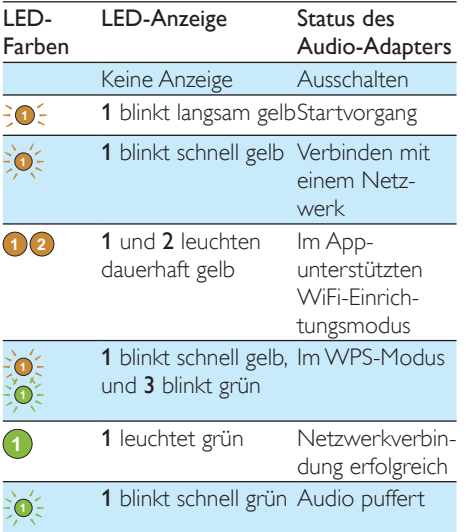

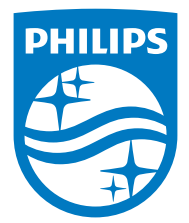

2015 © WOOX Innovations Limited. All rights reserved. Philips and the Philips' Shield Emblem are registered trademarks of Koninklijke Philips N.V. and are used by WOOX Innovations Limited under license from Koninklijke Philips N.V.

SW100M\_UM\_10\_V2.0

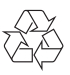